## **Capricorn Notification Settings**

## <span id="page-0-0"></span>**Overview**

This guide contains the instructions to Configure the Medical-Objects Capricorn to show notifications when a new document is received.

If you have any questions or require any assistance, Feel free to contact the Medical-Objects Helpdesk on (07) 5456 6000.

## <span id="page-0-1"></span>**Configuration**

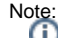

In some cases, the Capricorn may be configured as a service. See [this guide](https://kb.medical-objects.com.au/display/PUB/How+to+access+Capricorn+Configuration) for instructions on how to launch the Capricorn if it is set up as a service.

- 1. To launch the HL7 Tray application, Go to **Start Menu, All Programs, Medical-Objects** and select the **Medical-Objects Capricorn.** Alternatively, You can go to **C:\MO\Capricorn** and run the **Capricorn.exe.**
- 2. The following icon will appear in the tray. Double click on it to bring up the log window.

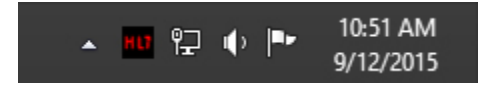

3. In the Capricorn log window, tick the **Notify** Checkbox.

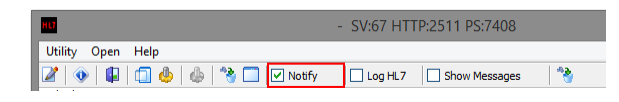

4. When a new document is received, a popup will display for several seconds as shown below.

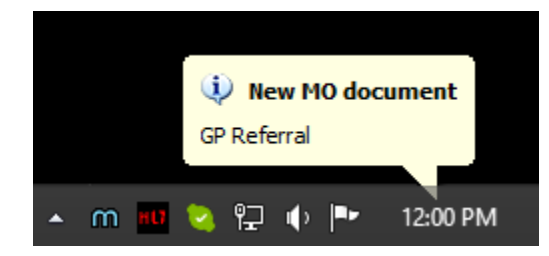

1 [Overview](#page-0-0) 2 [Configuration](#page-0-1)